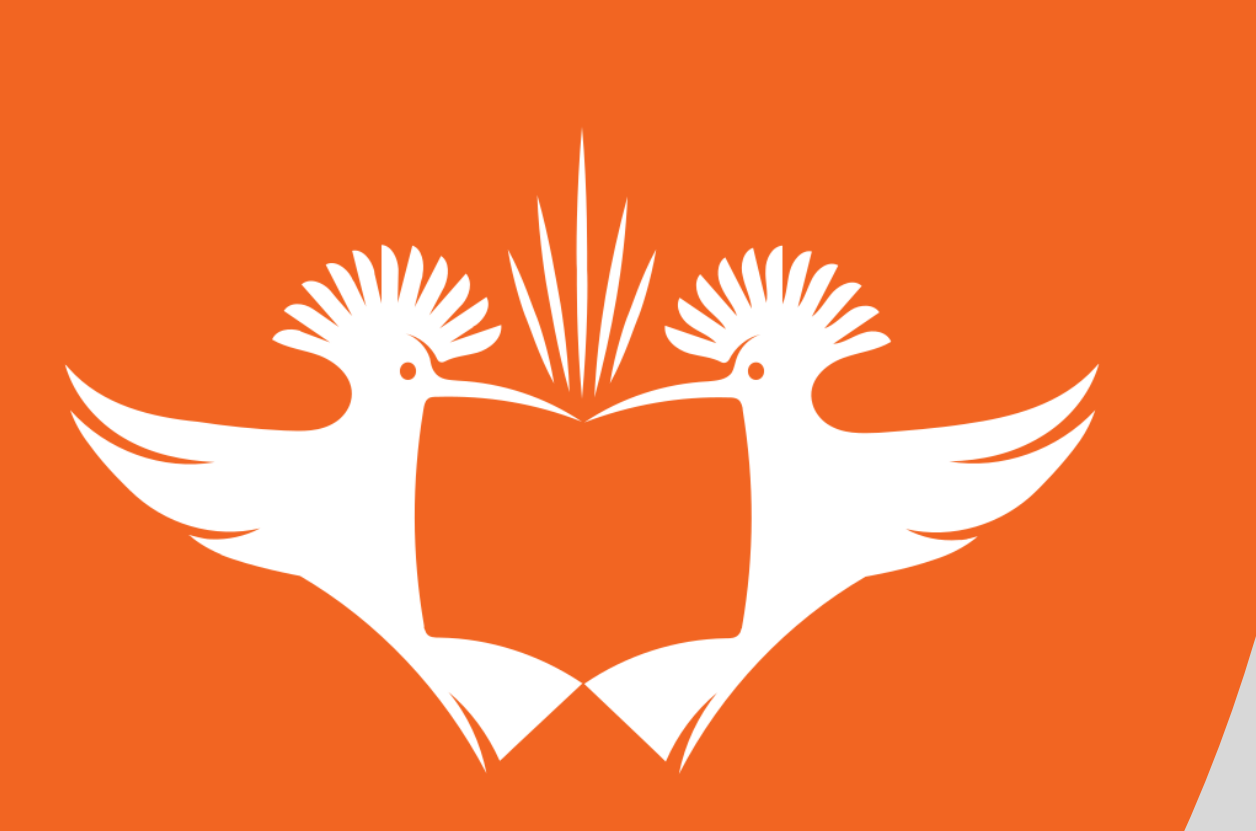

# UNIVERSITY JOHANNESBURG

Online voting Step by Step guide

#### Voter clicks on link received to vote and login page appears

PLEASE NOTE THAT YOUR STUDENT NUMBER IS YOUR VOTER NI

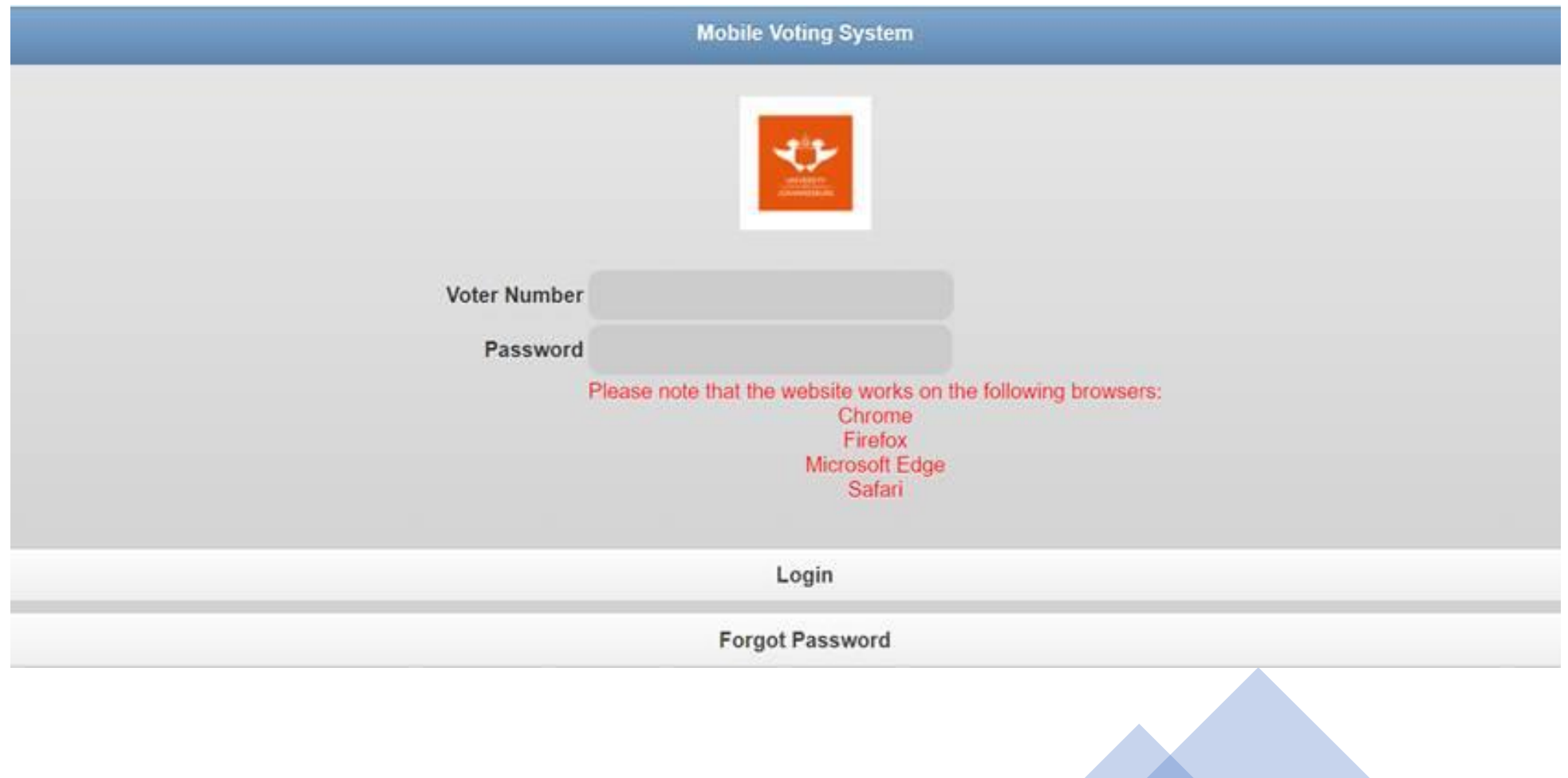

## Voter clicks on **"FORGOT PASSWORD" to set a password for voting**

**The voting system is compatible with most browsers: Please use Chrome, Firefox, Microsoft Edge or Safari**

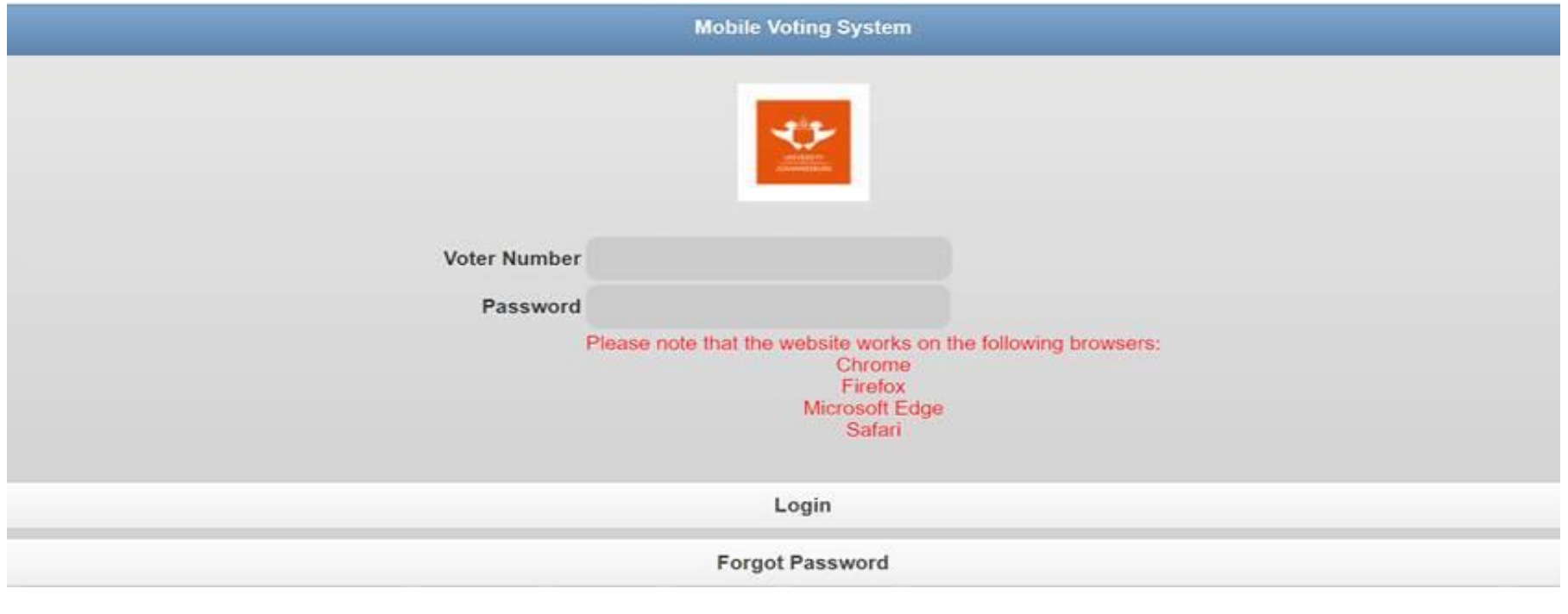

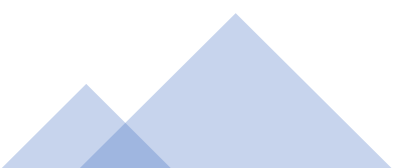

### Voter will be requested to enter his/her voter number to reset the password

**PLEASE NOTE THAT YOUR STUDENT NUMBER IS YOUR VOTER NUMBER**

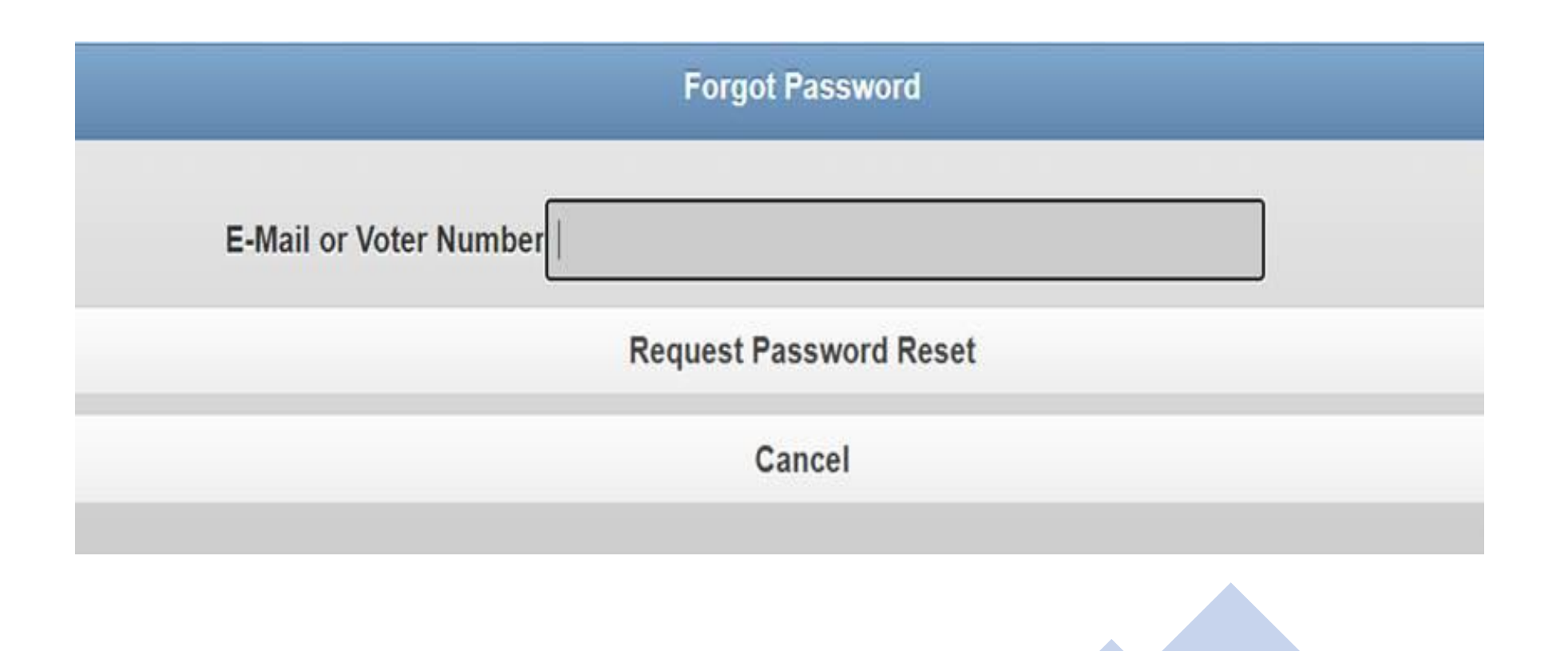

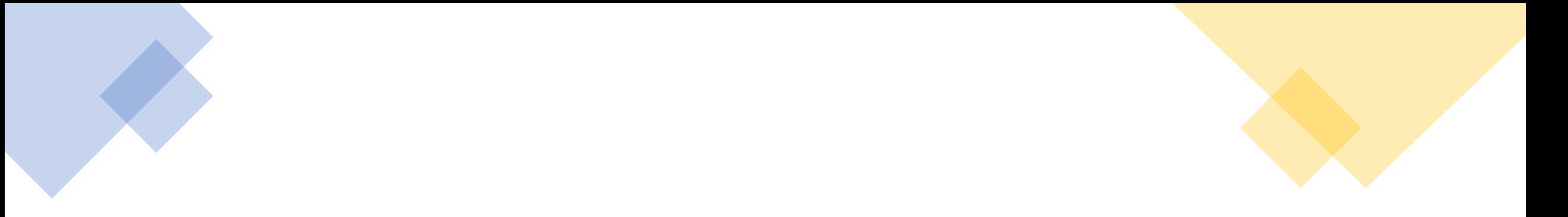

# If the Voter Number is incorrect a message will indicate as such:

Illegal User or Email address.

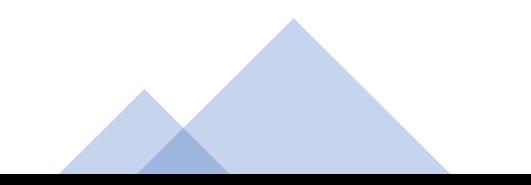

If the correct voter number is entered, the voter will receive an email with an OTP (One Time Pin). The voter will need to enter the voter number (student number), OTP and the new password. **Please note that the OTP and password are case sensitive.**

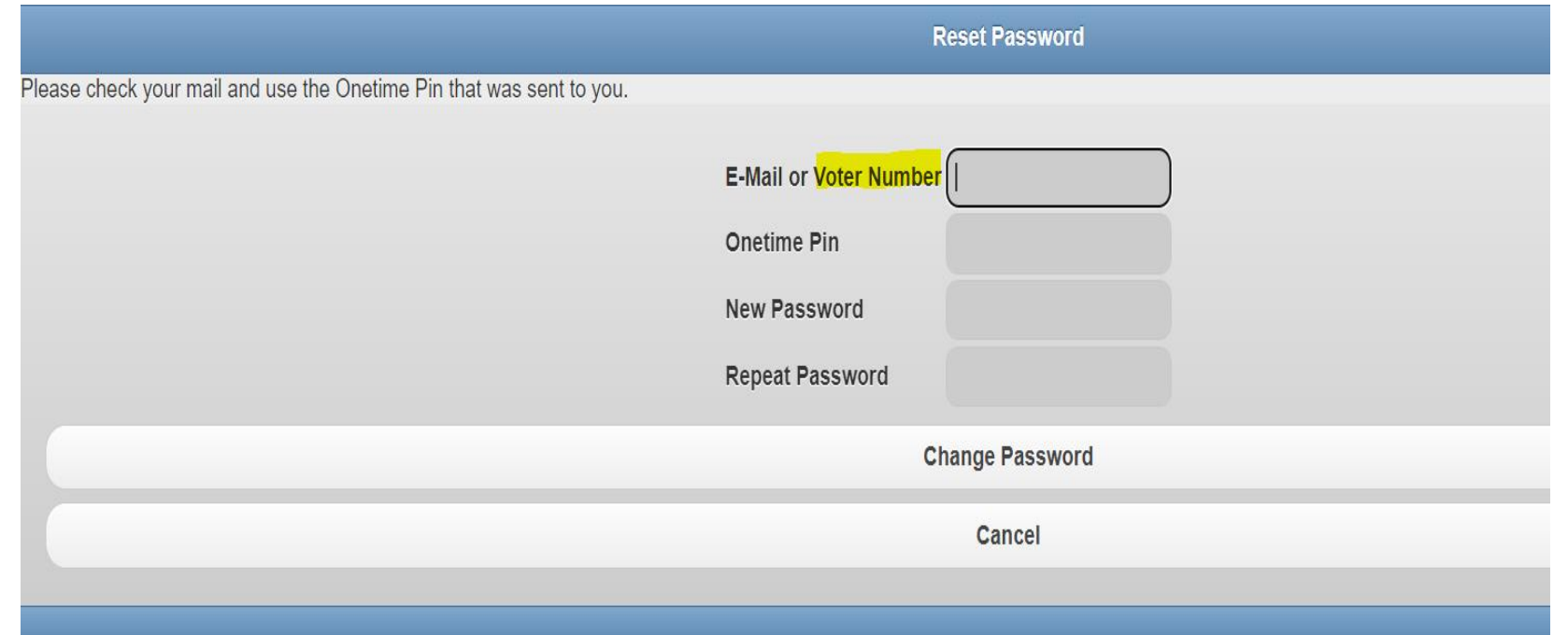

New password entered must:

- \* be at least 14 characters in length,
- \* Include at least one uppercase letter,
- \* Include at least one lowercase letter.
- \* Include at least one special character,
- \* Include at least one numerical digit.
- \* Not contain your login number.
- \* Not contain more than 2 repeating digits and
- \* Not be the same as the previous password.

Example of email that will be sent to voter with OTP

#### Password Reset

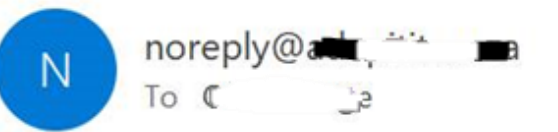

#### You have requested a Password Reset

Alternatively, Please Ignore this EMail

#### Once the password is reset, the voter can log in with the new credentials

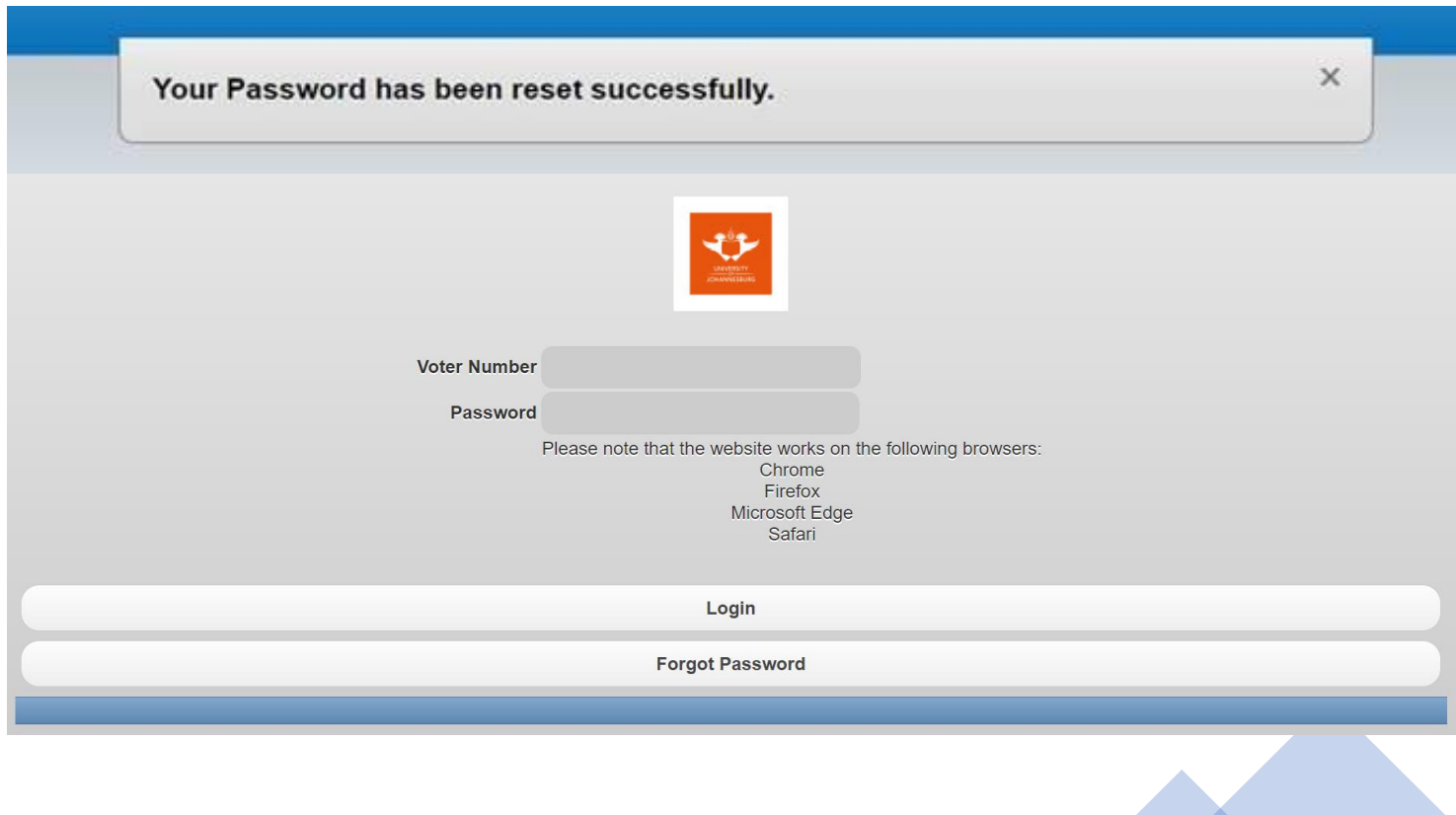

# Click here

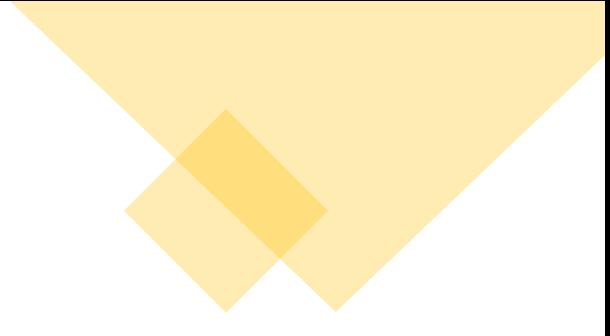

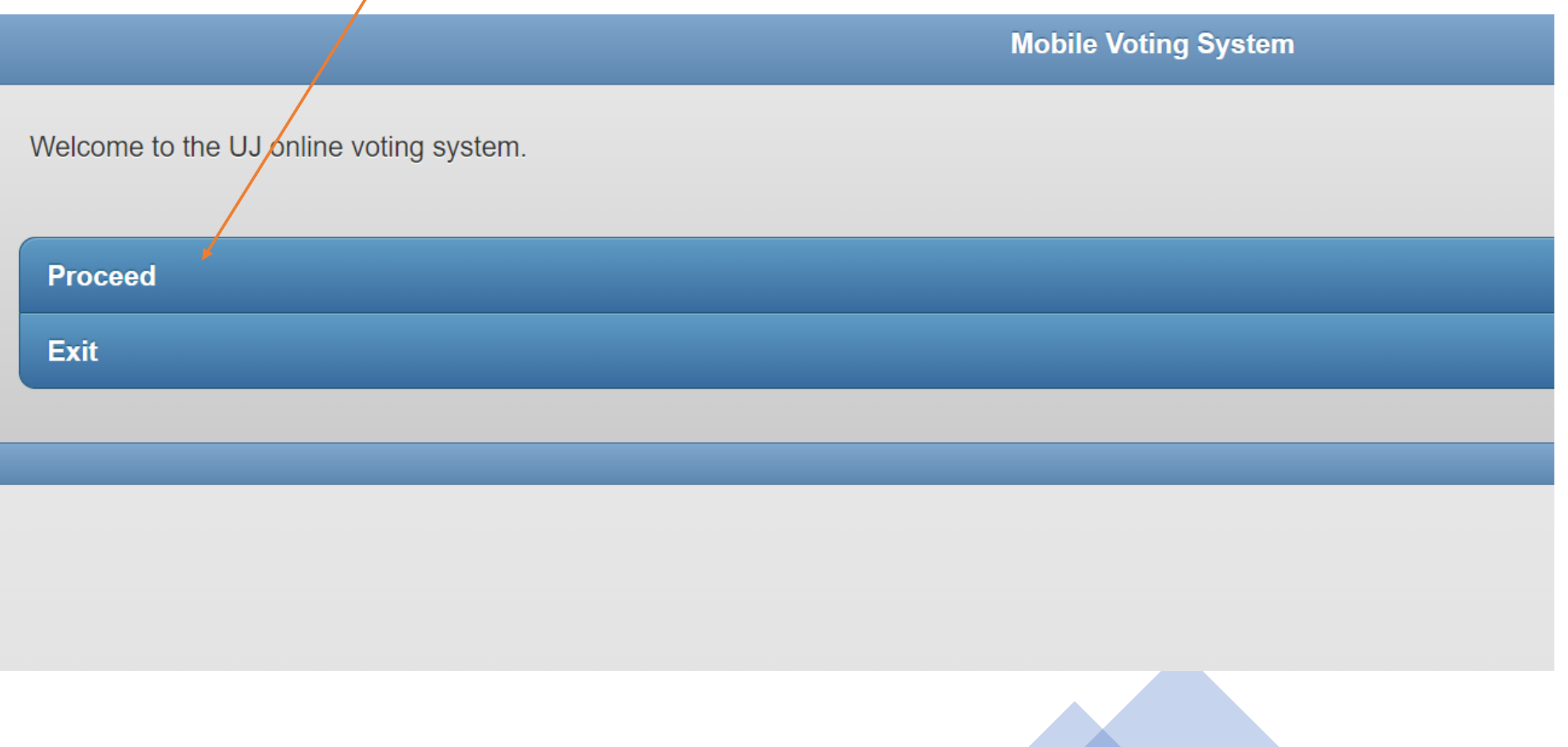

#### The campus election relevant to you will appear Click here to access the portfolios for the election.

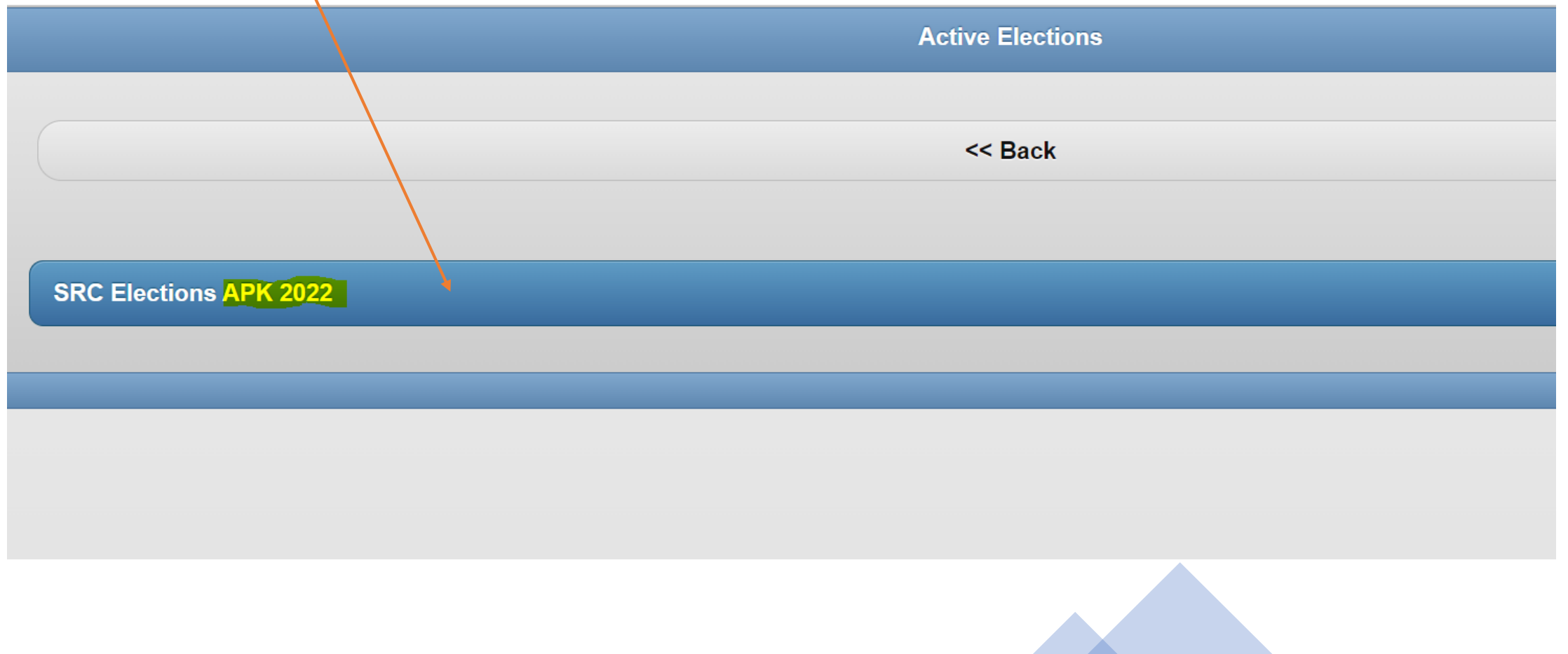

#### The voter can read information of the election and then click on each portfolio to view the candidates and submit **1** vote per portfolio

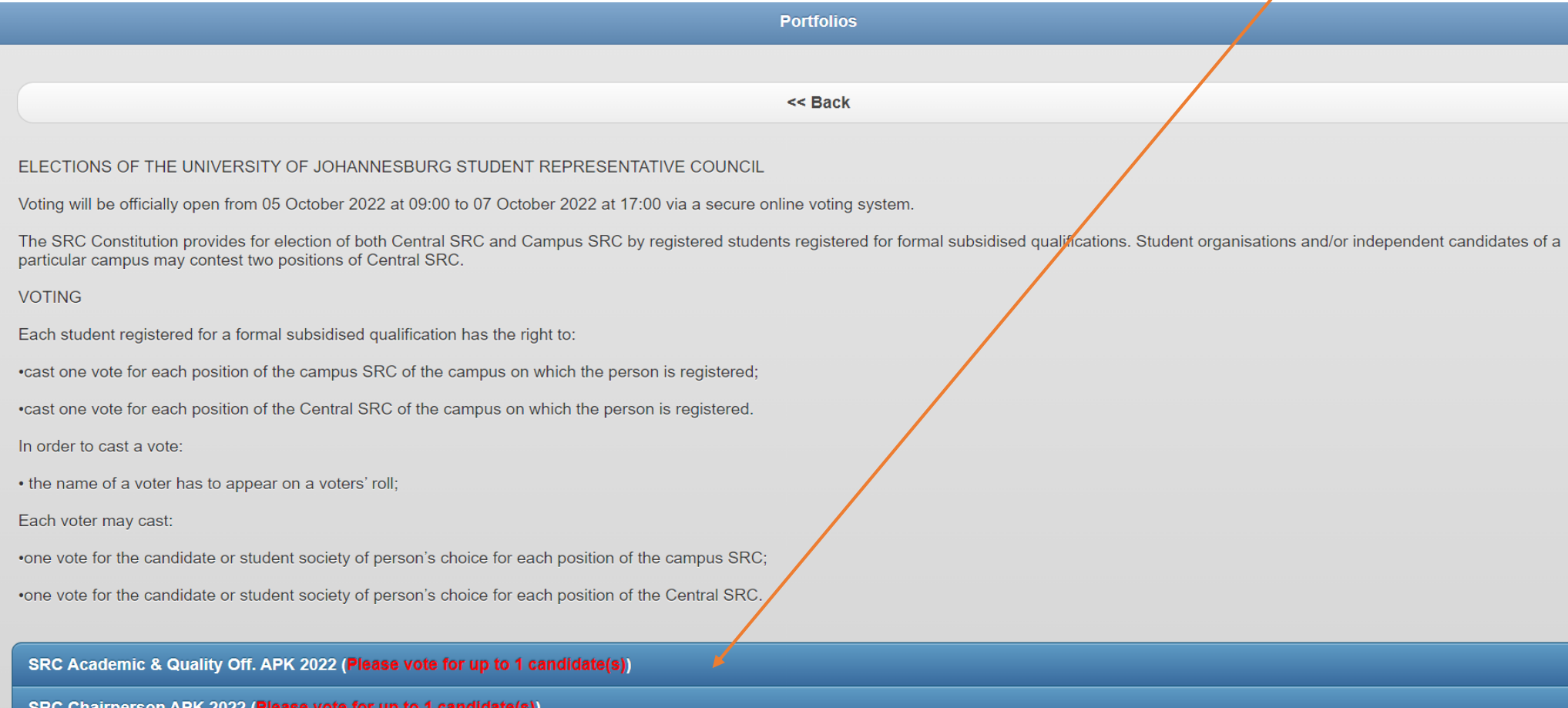

#### Select 1 candidate of your choice by clicking on the blue box and then click "**Submit Votes**"

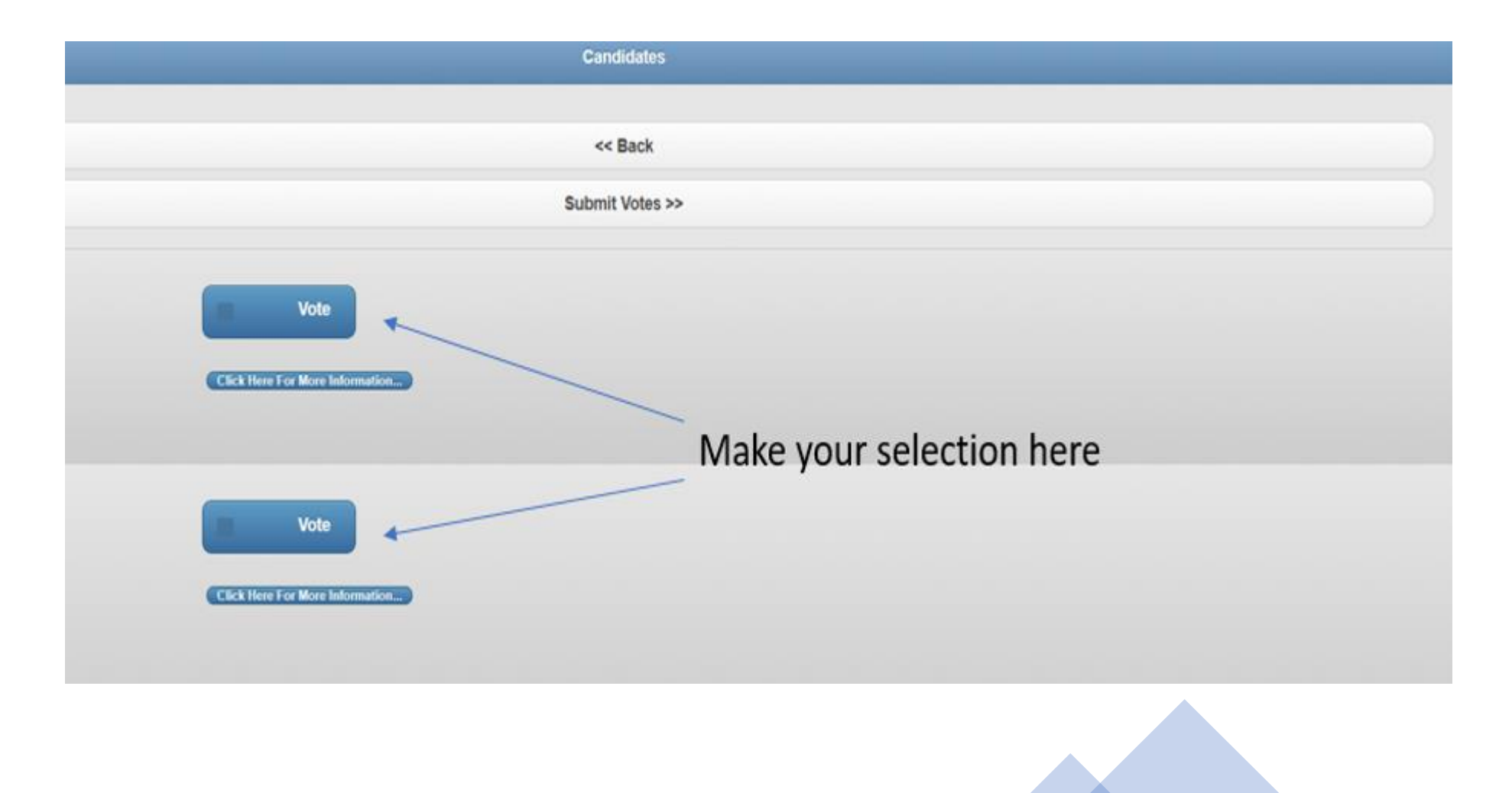

#### The portfolio will state in green **You voted for**: (*indicates the name of the candidate of your choice*)

Important : Click on the remainder of the portfolios that still reflect in RED and cast your 1 vote)

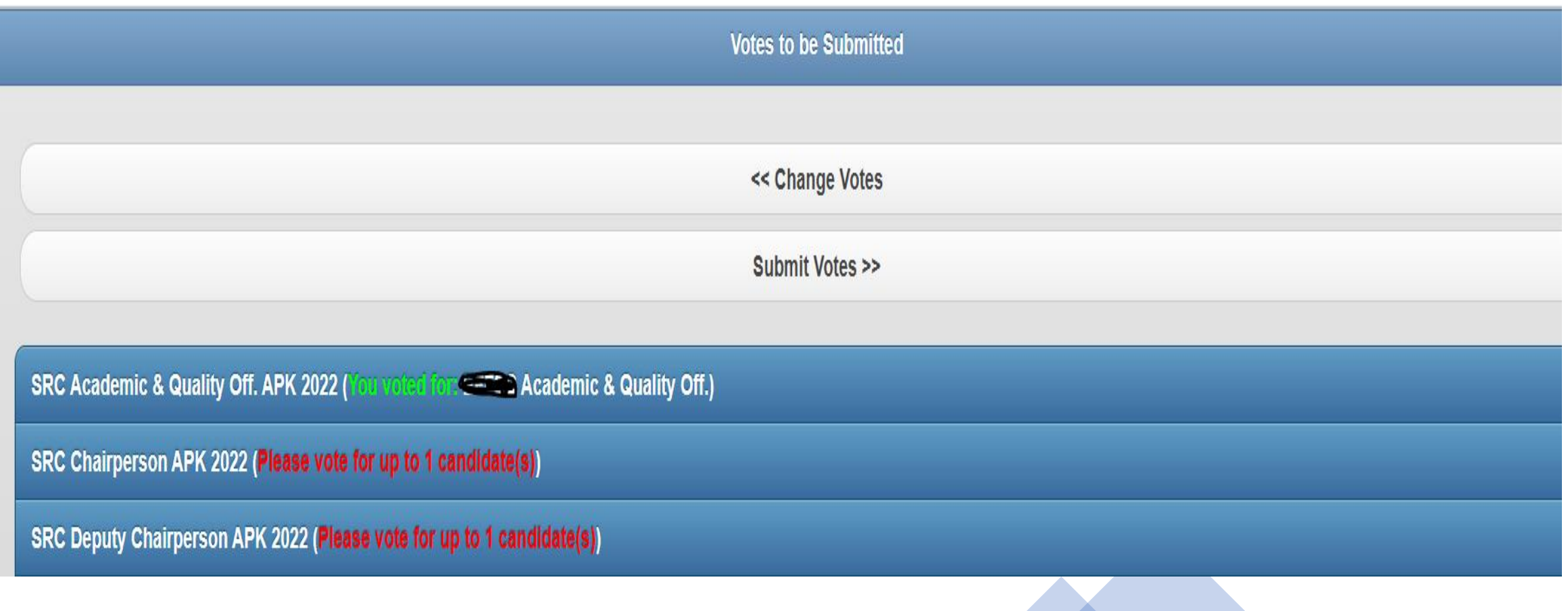

Should you wish to change the vote cast click on "**Change Votes**" Untick the candidate you do not want to select and tick the candidate you do want to select

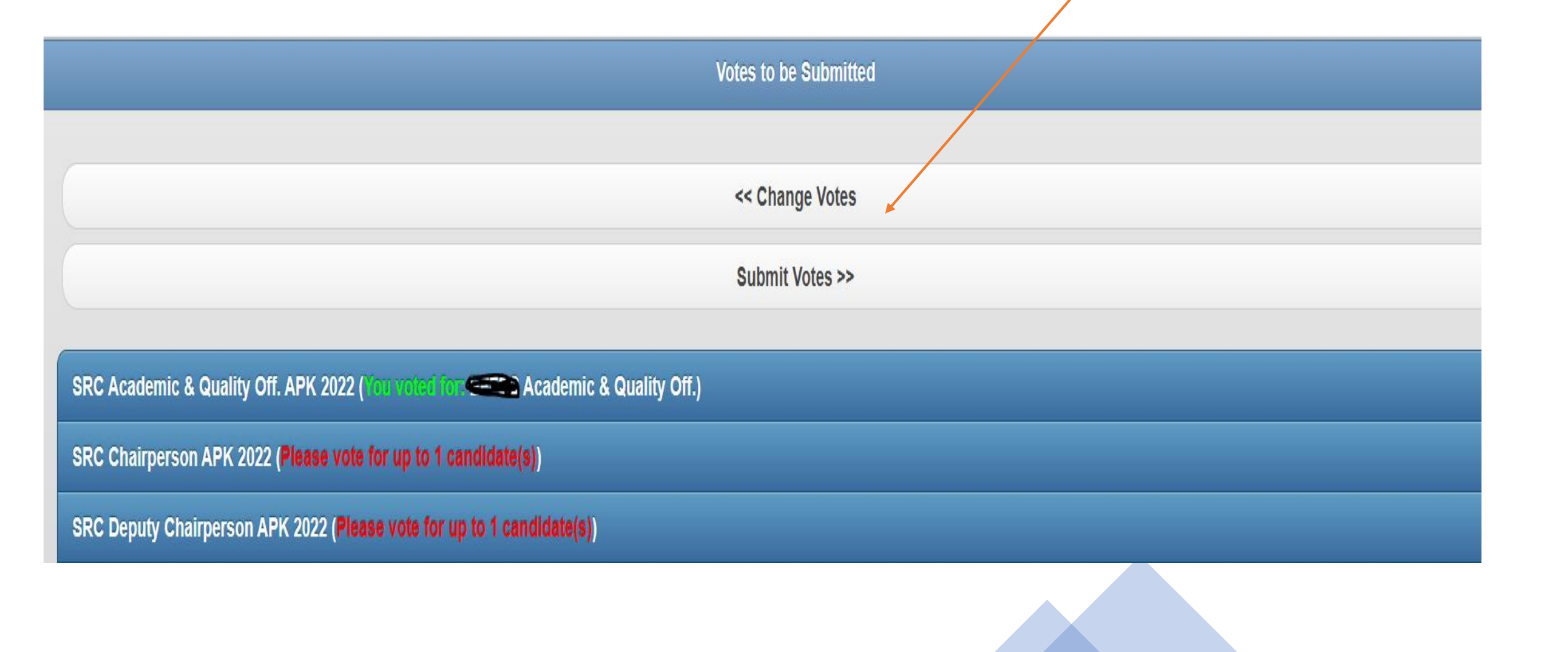

Once you have made your selection of **1** candidate for each portfolio, all portfolios will state, **You voted for** (*the name of the candidate of your choice will reflect).*  You can at this point still change your selection of candidates by clicking on "**Change Votes**"

If you are satisfied with your selection click on "**Submit Votes**".

**NOTE: Once you click on Submit Votes no further changes can be made**.

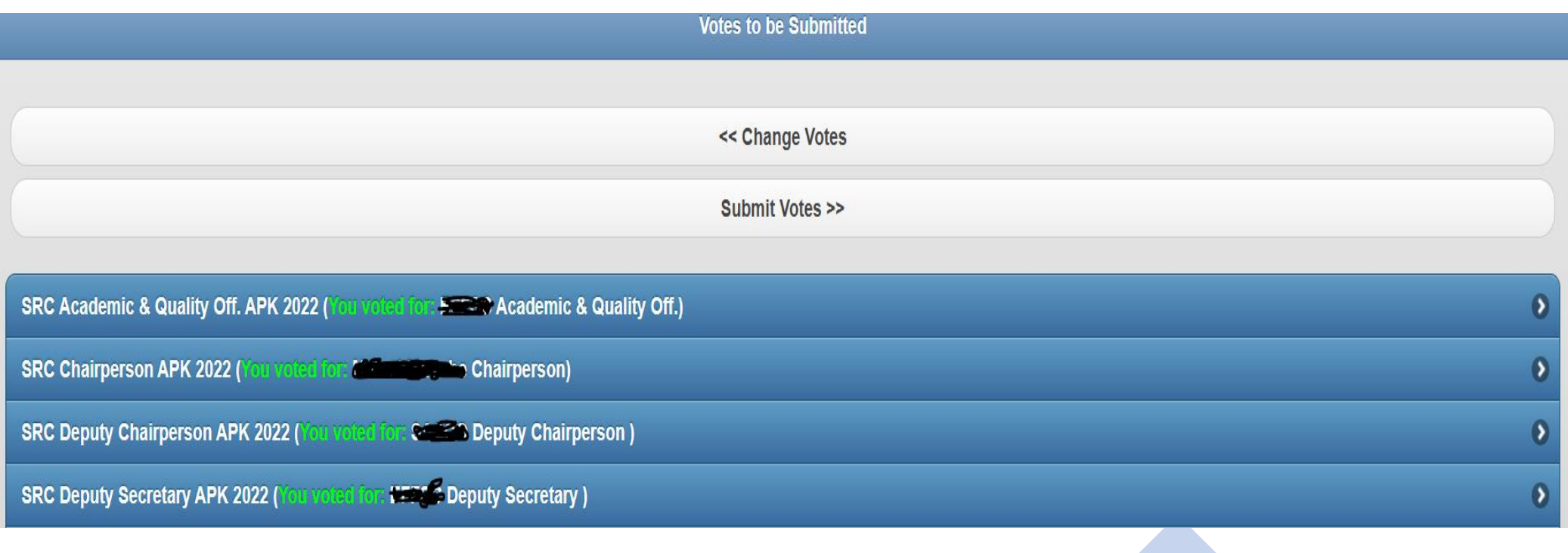

When the voter DOES NOT vote for all portfolios, the system will indicate as such. The voter can then click on **"Vote for other Election/Portfolio"** button to complete

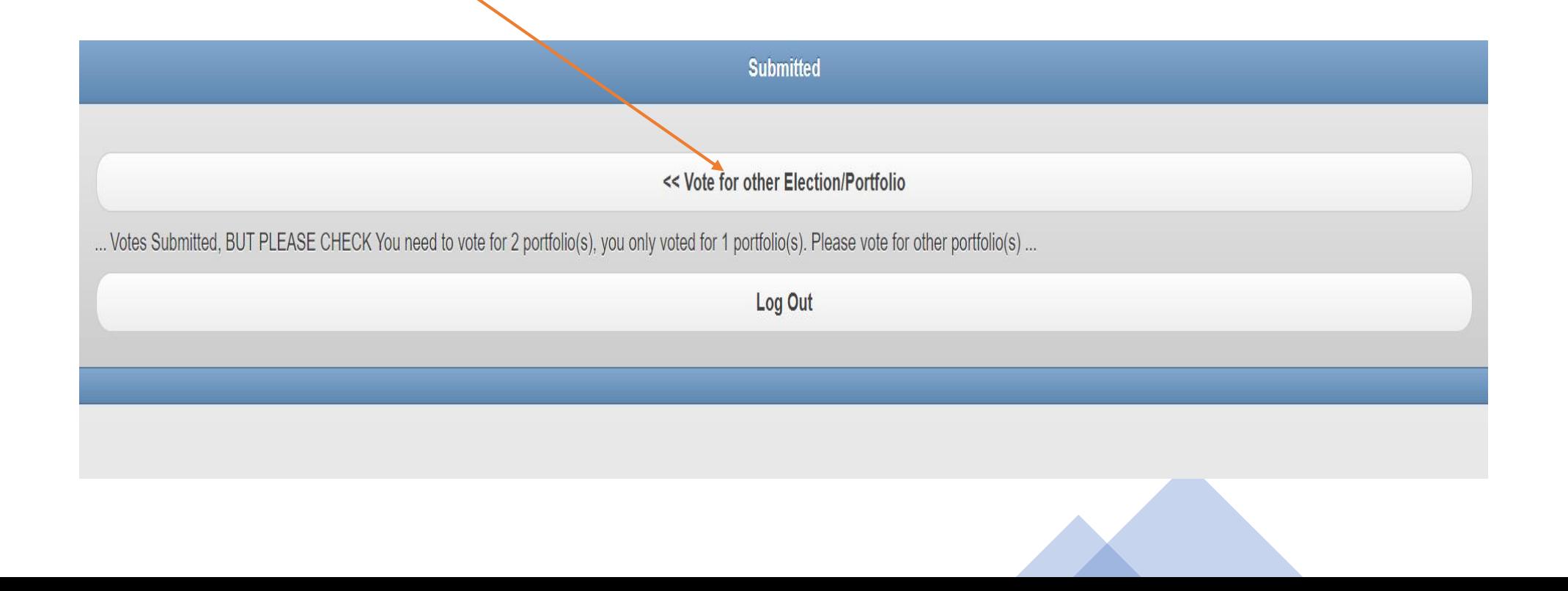

#### When all votes are submitted the system will reflect as below:

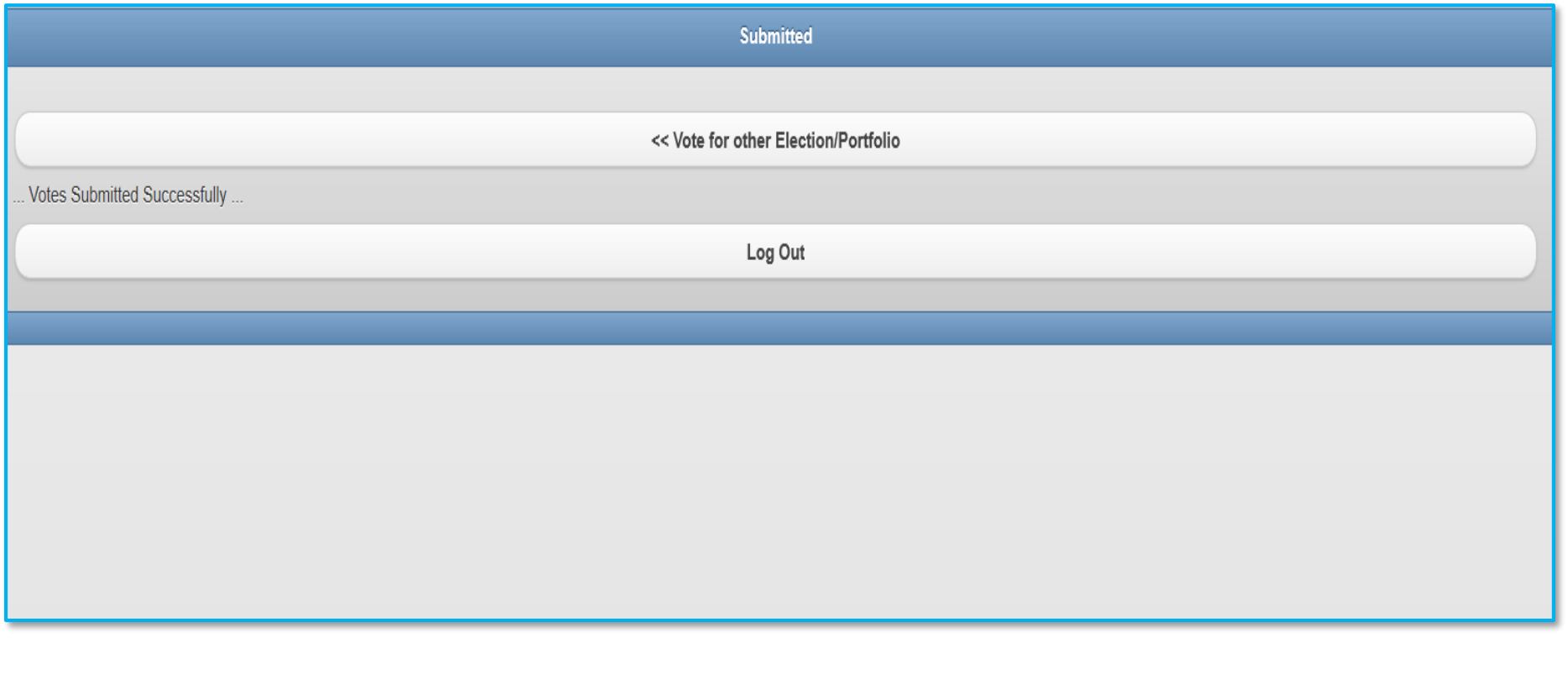

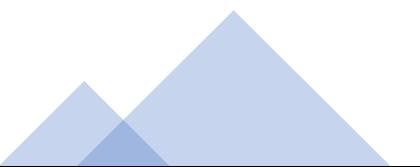

Should you require any assistance or additional information please contact:

- 011 559 2788 Student Affairs Office APK
- 011 559 4443 Student Affairs Office APK
- 011 559 6226 Student Affairs Office DFC
- 011 559 5543 Student Affairs Office SWC
- 011 559 1303 Student Affairs Office APB
- Email: [SRCelections2022@uj.ac.za](mailto:SRCelections2022@uj.ac.za)